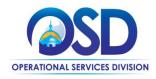

**Locate a Grant Posting and Create a Response (logged-in)** 

### This Job Aid shows how to:

- Locate a Grant Posting
- Access the RFR and other attachments
- Create and submit a response

### **Of Special Note:**

All state agencies are subject to 815 CMR 2.00, State Grants, Federal Grant Awards, Federal Sub-grants and Subsidies as well as the Office of the Comptroller's policy on State Grants, Federal Sub-Grants, and Subsidies. Departments must use COMMBUYS to publicly post the availability of a discretionary Grant or Grant Program and publish the results of grantee selections. Use of COMMBUYS to receive electronic quotes for grant opportunities is optional; however, state agencies are encouraged to require grantees to register and submit quotes (applications) through COMMBUYS, which provides a central repository for receipt of electronic applications. As more grantees use COMMBUYS to identify grant opportunities, they will have a single location to apply for grants from multiple state agencies, resulting in efficiencies for both the grantees and the state agencies.

This job aid is for potential grantee(s) that want to locate a grant opportunity and intend to submit a response online in the COMMBUYS system. This job aid will guide a COMMBUYS user, who has a Vendor account in COMMBUYS, through the process of creating a quote response for a bid/grant opportunity in COMMBUYS.

It is the potential grantee's responsibility to read the bid/grant application and all attachments in its entirety prior to creating a quote and submitting a response. It is recommended to create a bid specific folder that is easily accessible with any completed documents or forms that need to be uploaded with your quote response. Be sure to follow the file upload instructions that are indicated by the Grantor in the language of the Grant Notice/Application i.e. naming convention, file description, or other instructions. Upon award, there may be additional forms/signatures required to execute the grant award.

For questions concerning information required to set up a Vendor profile in COMMBUYS, please consult your business office or legal department.

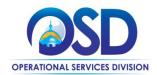

Locate a Grant Posting and Create a Response (logged-in)

### **Screenshot**

# **COMMBUYS** Welcome to COMMBUYS KS COMMBUYS INFORMATION: GOVERM UNSPSC Look-Up Tool for Buyers and Vendors: ou have any questions or concerns contact the COMMBUYS Help Desk at COMMBUYS@state.ma ing normal business hours (8am - 5pm ET Monday - Friday) at 1-888-627-8283 or 617-720-3197. Attention Vendors: 54 Newly posted bids - Week of 4/11 Registered Vendor Search

### **Directions**

### Step 1: Launching COMMBUYS

- Enter the uniform resource locator (URL) address for COMMBUYS (https://www.commbuys.com) or (commbuys.com) in your browser.
- 2. On the COMMBUYS, landing page click on the Sign In button.
- 3. Enter your Login ID and Password and sign in to COMMBUYS.

You must be logged into your COMMBUYS Vendor account to perform the tasks in this job aid.

This job aid provides (3) options on how to search for the Grant opportunities:

- Search by UNSPSC Grant Commodity Code (step 3)
- Search by Bid Description (step 4)
- Search by Bid# (step 5)

NOTE: Click the Clear button between searches.

In addition, the instructions for How to Create and Submit a Quote are included and start on step 8.

### **COMMBUYS** (2) (2) Advanced Search Reports **COMMBUYS**

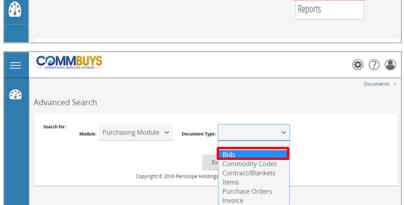

### Step 2: Access Advanced Search

- Click the **Settings** icon on the Header
- 2. Select Advanced Search
- Select **Bids** from the Document Type 3. drop down menu.

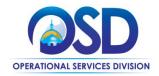

Locate a Grant Posting and Create a Response (logged-in)

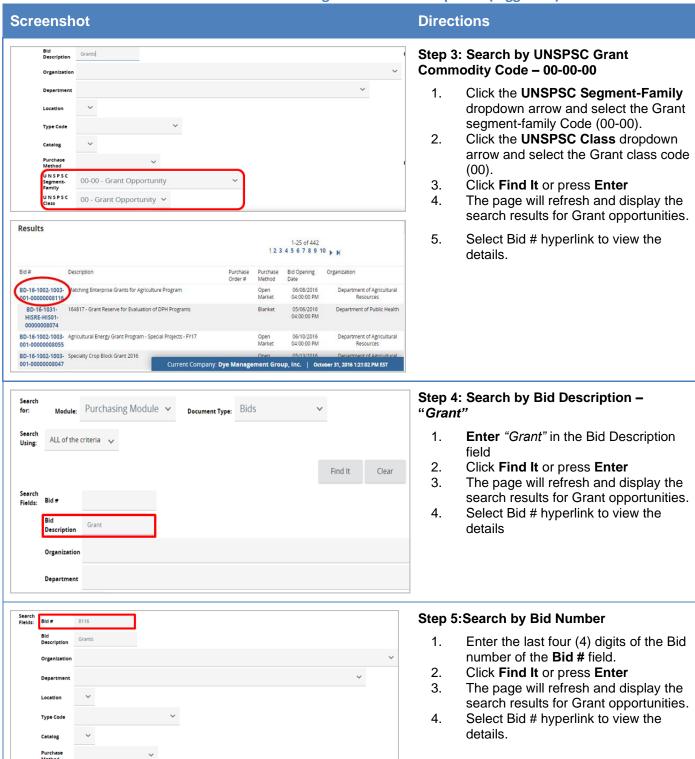

00-00 - Grant Opportunity

00 - Grant Opportunity 🗸

UNSPSC

U N S P S C Class

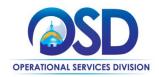

**Locate a Grant Posting and Create a Response (logged-in)** 

### **Screenshot**

# Acknowledge Receipt and View Solicitation Bid # BD-17-1080-OSD07-OSD07-8455 Bid Description Print, Copy & Mail Services, and Printed Promotional Products

Click Yes to acknowledge the download of the bid. When you acknowledge a bid, you may receive any future correspondence regarding this document. If you do not want to acknowledge click No, and the bid will be displayed. Do you want to continue?

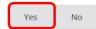

Copyright © 2016 Periscope Holdings, Inc. - All Rights Reserved.

### **Directions**

# Step 6: Acknowledge Receipt and Access the Grant

Click the **Yes** button to acknowledge receipt and access the Grant

**Note:** In this acknowledgement, you agree to receive any future correspondence regarding this bid.

If you select **No** you may still view the Grant, but will not receive any notifications regarding updates or amendments.

### Bid Solicitation: BD-17-1080-OSD07-OSD07-8455 **Header Information** Print, Copy & Mail Services, and Printed Promotional Products BD-17-1080-OSD07-OSD07- Description: **Bid Number:** Regina Kinney Operational Services Division Purchaser: Organization: OSD07 - OSD TRAINING Location: OSD07 - OSD TRAINING Department: Fiscal Year: Type Code: SS - Statewide Solicitation Allow Electronic Ouote: Alternate Id: Required Date: Available Date : 09/22/2016 OPEN Bid Type: Open Market Rolling Enrollment Enabled: Pre Bid Conference: **Bulletin Desc:** OSD Training 1 Ashburton Place Suite 1017 Boston, MA 02108 Accounts Payable 1 Ashburton Place Room 1017 Ship-to Address: Bill-to Address: **Print Format:** Boston, MA 02108 test@periscopeholdings.com Phone: (123)456-7890 test@periscopeholdings.c Phone: (123)456-7890 File Attachments: Standard Contract Form Request for Response (RFR) Business Reference For Form Attachments: SBPP (Small Business Purchasing Program) NO Eligible?: Item Information Item # 1: (82-12 - 15) Printing Services U N S P S C Code: <u>82-12-15</u> Unit Cost Total Cost 1.0 EA - Each Packaging: Make: Print Page Create Ouote Bid O & A

### **Step 7: Review the Grant Posting**

Review the following information about the Grant opportunity:

- Bid Number: COMMBUYSgenerated document number.
- Description: the information displayed in this section varies by the buyer. It could be the agency's internal bid number, a brief description of the grant, title.
- Bid Opening Date: date the bid will be opened for evaluation. This is also the deadline for quote submission by vendors.
- Purchaser: contact person and/or the creator of the grant.
- Organization, Department, Location: grantor agency information.
- Allow Electronic Quote: Yes. This allows vendors to submit quote response through COMMBUYS.
- Available Date: date the grant was posted on COMMBUYS.
- **Info Contact**: contact person for the grant.
- **Bid Type**: will be **Open** (any vendor can respond).
- Informal Bid Flag: will either be Yes
   (buyer can see quotes before the Bid
   Opening Date) or No (buyer cannot
   see quotes before the Bid Opening
   Date).

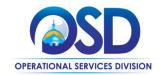

# Screenshot Directions Purchase Method: will be either Open Market (one time bid) or Blanket (contract). Pre-Bid Conference Details Ship-to and Bill-to Addresses File Attachments: forms and documents uploaded by the agency. Be sure to read all attachments and complete/submit forms/documents as instructed.

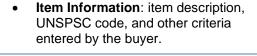

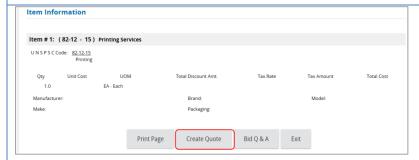

### **Step 8: Creating Quotes**

Click the **Create Quote** button at the bottom of the **Bid Summary** page to open the **New Quote** page.

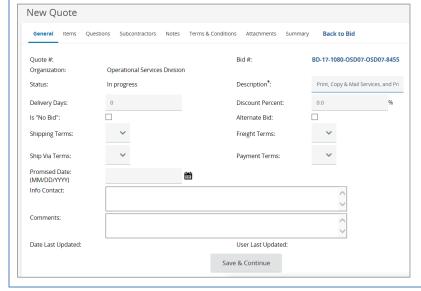

### **Step 7: Enter General Quote Information**

The **General** tab is populated with some information from the Grant. All fields on this page are optional with the exception of **Description**.

 Update as needed and click the Save & Continue button to save your updates and generate a Quote Number.

Because this is a grant opportunity there may be little to update on this tab. However, the info contact box and the comments box allow the grantee to add info/comments for the buyer to view.

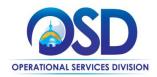

Locate a Grant Posting and Create a Response (logged-in)

### **Screenshot Quote Validation Errors** Terms & Conditions is not acknowledged. **Quote Validation Warnings** Your quote has not been submitted Quote QT-1080-OSD07-OSD07-15710 - ABC Company, LLC BD-17-1080-OSD07-OSD07-8455 Quote #: QT-1080-OSD07-OSD07-15710 Bid #: Operational Services Division Organization: Status: In progress Description\*: Print, Copy & Mail Services, and Pri Discount Percent:

Alternate Bid:

Is "No Bid":

### **Directions**

### **Step 8: Reviewing System Messages**

The page will refresh and display two (2) system messages and a **Quote Number**.

- 1. The following messages will be displayed:
  - A red error message that reads: Terms and Conditions are not acknowledged. To resolve this, click on the Terms & Conditions tab to accept the terms.
  - A yellow warning that reads: Your quote has not been submitted. No further action required to resolve this. This is an informational message.
- 2. Click on the **Items** tab to continue creating your quote.

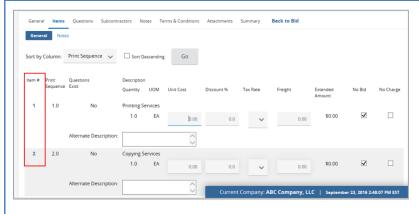

### Step 12: Items Tab

The **Items** tab displays showing information about the requested items/services By default the **No Bid** box is checked.

- Enter a Unit Cost/ dollar value or select the No Charge indicator, If item data is not required. (if you do not edit this tab it will default to "NO BID")
- Input your quote information and click Save & Continue.

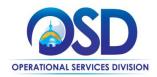

**Locate a Grant Posting and Create a Response (logged-in)** 

# **Screenshot Quote Validation Errors** Terms & Conditions is not acknowledged. Your quote has not been submitted. Quote QT-1080-OSD07-OSD07-15710 - ABC Company, LLC General Items Questions Subcontractors Notes **Terms & Conditions** Attachments Summary The following list constitutes all the attachments for the bid which may include supplemental terms and conditions. Standard Contract Form () Commonwealth Terms and Conditions 12,567 bytes Request for Response (RFR) () Specifications and Requirements for Bid Submission 12,574 bytes Business Reference Form () Provide at least 3 recent (w/in 12 months) customers' contact info 12,574 bytes Do you accept the terms & conditions of the bid? Yes With exceptions No If you do not fully accept the terms & conditions, please note the exceptions below. Save & Continue

### **Directions**

# Step 13: Acknowledge/accept Terms and Conditions.

- 1. Click the **Terms & Conditions** tab
- 2. Click **Yes** to accept the terms and conditions.
- 3. Click Save & Continue.

**Note**: Any files uploaded to the Grant by the grantor can also be found in the Terms & Conditions tab

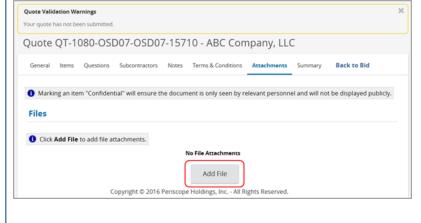

### **Step 14: Adding Attachments**

The **Attachments** tab allows the potential grantee to upload documents and forms related to the Grant application that you have completed and need to attach to your response.

- 1. Click Add File
- Click the **Browse** button to search for the document you wish to add. Name and describe the document as directed.
- 3. Click Save and Exit to proceed

**NOTE**: Repeat steps 1-3 if you need to upload more documents. Each document must be added individually unless they are in a zipped file.

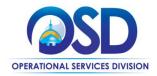

**Locate a Grant Posting and Create a Response (logged-in)** 

## **Screenshot Directions** Quote QT-1080-OSD07-OSD07-15710 - ABC Company, LLC Step 15: Summary Tab From the **Summary** tab review and submit the quote response 1. Click the **Summary** Tab 2. Review the bid. If needed, update. Click the Submit Quote button at the bottom of the page. Cancel Quote Step 16: Verify Quote Submission X Message from webpage of quote submission. Click **OK** to submit the quote. Are you sure you want to submit this quote?

Cancel

A dialogue box displays asking for verification

OK

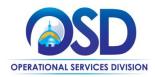

**Locate a Grant Posting and Create a Response (logged-in)** 

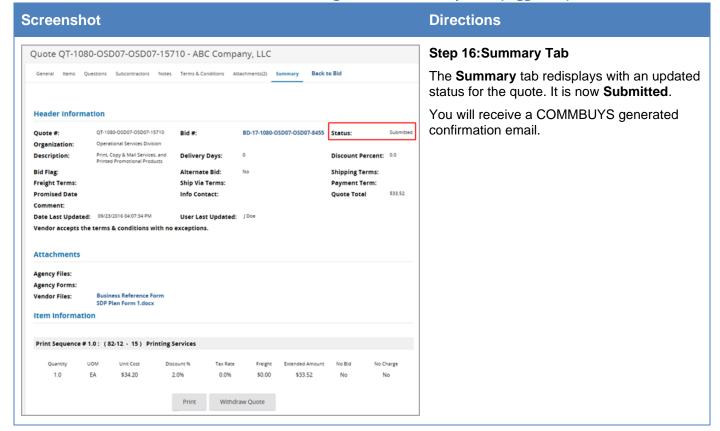